# **日本学生支援機構奨学金(第一種・第二種)継続手続きについて**

現在、日本学生支援機構奨学金の第一種または第二種を貸与中の方は、来年度(2019年4月以 降) も継続して貸与を希望するか、または今年度(2019年3月まで)で辞退するかの意思表示を、イン ターネットより手続きをおこなう必要があります。今年度で辞退する場合もこの手続きが必要です。この手続きを 怠ると、奨学金が"廃止"となります。 **※廃止になると、今後奨学金の貸与を希望しても受けることができません。**

### ◎奨学金継続願 〈インターネット(スカラネットパーソナル)入力〉◎

### **入力期間:**

**2018 年 12 月 18 日(火)~2019 年 1 月 31 日(木)23:59**

※12 月 29 日~1 月 3 日の期間は、機構サーバメンテナンスのため入力できません。

## **【入力方法】**

①別紙の「奨学金継続願 入力準備用紙」に、1 年間の経済状況を記入する。

②スカラネット・パーソナル(スカラネット PS)にログインする。

(スカラネット PS URL:[https://scholar-ps.sas.jasso.go.jp/mypage/login\\_open.do](https://scholar-ps.sas.jasso.go.jp/mypage/login_open.do))

※初めて利用の方は上記 URL から登録が必要です(口座情報・奨学生番号入力必要)。

また、既に登録している方も、ログイン時に**奨学生番号**が必要となります。

③画面の指示に従い、「奨学金継続願 入力準備用紙」の内容を入力する。

※以下から P4 まで、入力に関わっての注意事項を記していますので、「奨学金継続願 入力準備用紙」の内容とあわせて、 確認をしながら入力を進めてください。

# **【入力時の注意事項】**

- ※ 継続を希望しない場合も、インターネットでの入力手続 (辞退) が必要です。
- ※ 第一種・第二種を併用受給されている方は、それぞれ入力が必要です。(2 回入力する必要あり)
- ※ 主たる家計支持者の所得金額の入力が必要です。源泉徴収票や確定申告書(控)等を手元に準備し て下さい。(これらの書類を大学や機構に提出する必要はありません)
- ※ 継続の結果について個別の通知はありません。2019年4月19日 (金)の入金をもってご確認下さい。

#### **1)スカラネット・パーソナルログイン時の画面**

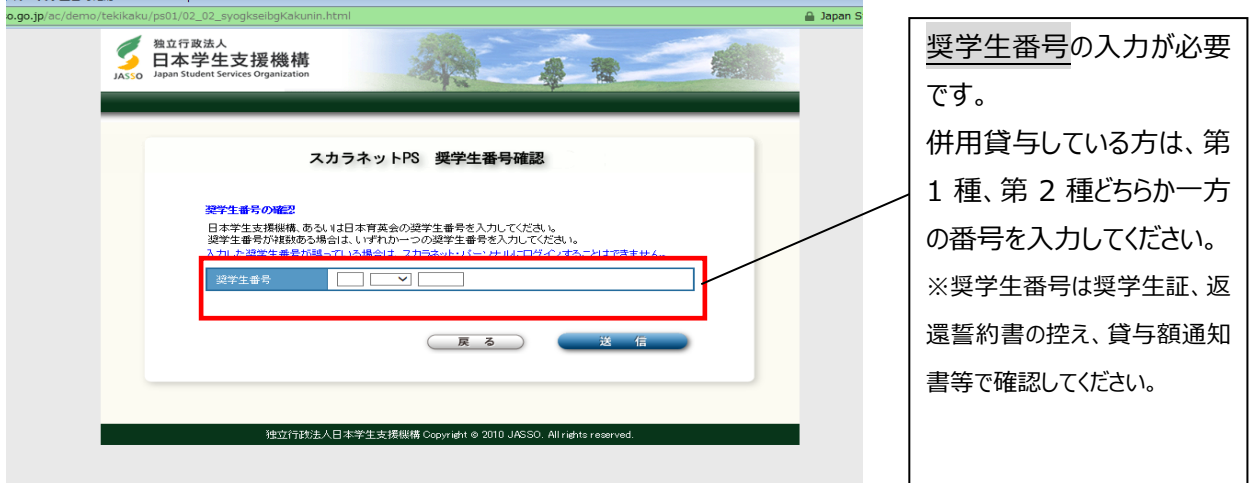

# **2)入力画面0/6 継続手続入力画面へのアクセス**

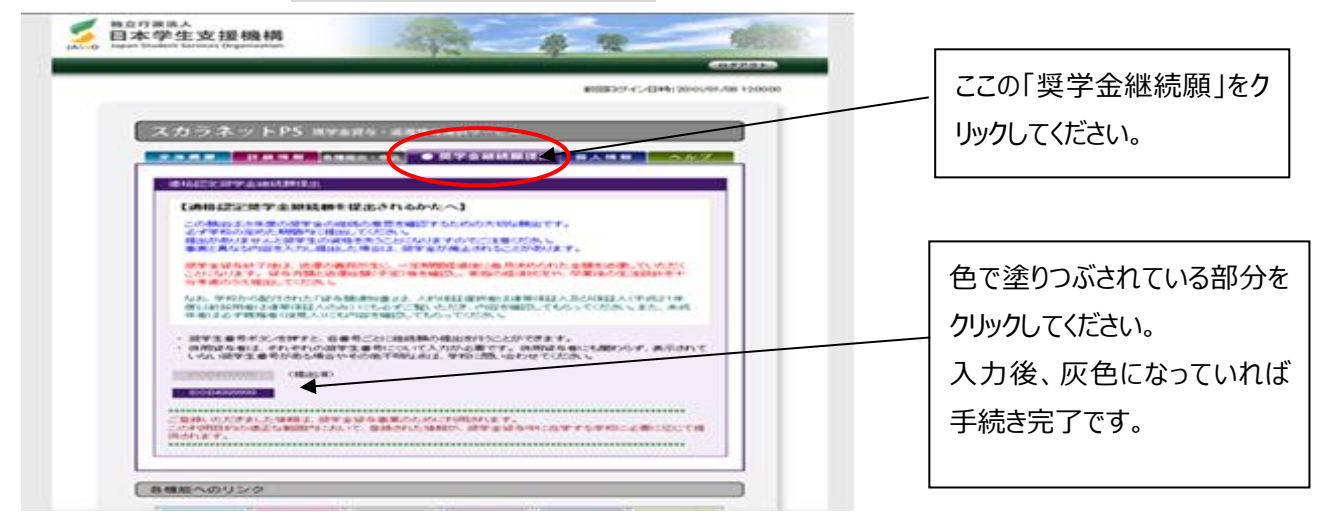

### **3)入力画面2/6** 「C-あなたの個人情報」・「D-奨学金振込みの継続の確認」・「E-あなたの返還誓約書情報」

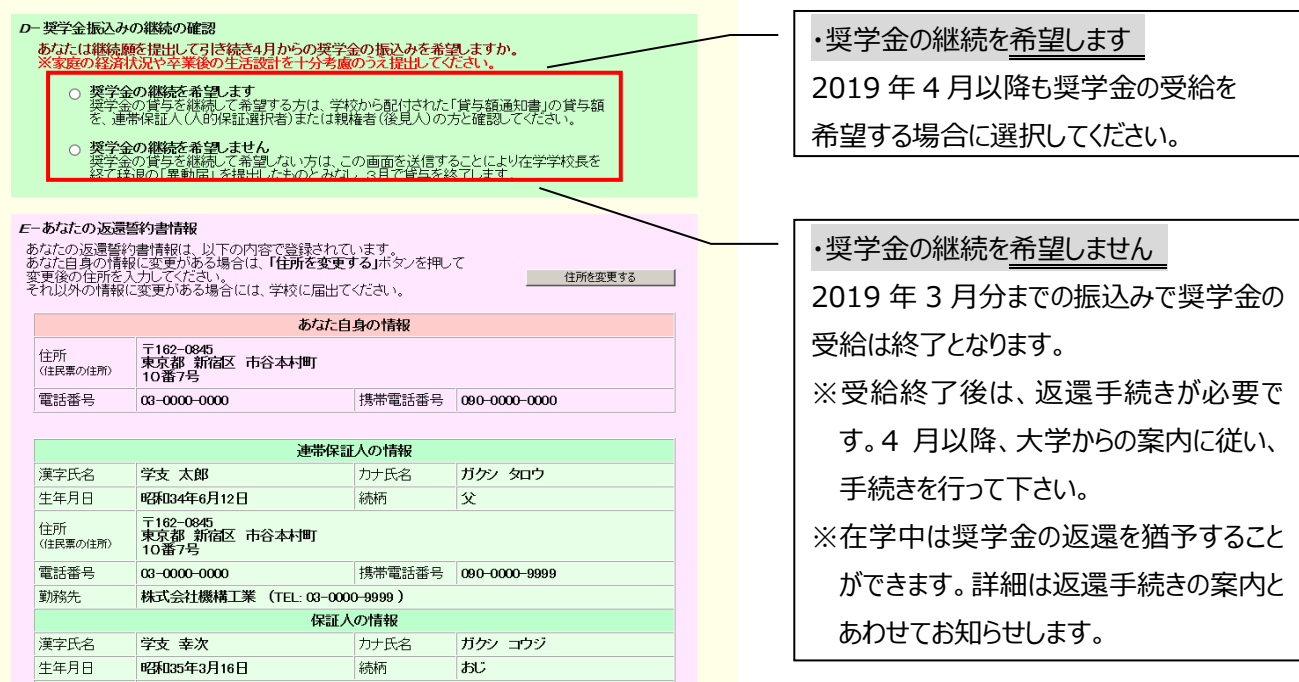

#### **4)◇入力画面3/6 「F-返還の義務 」・「G-学業不振の場合の処置」**

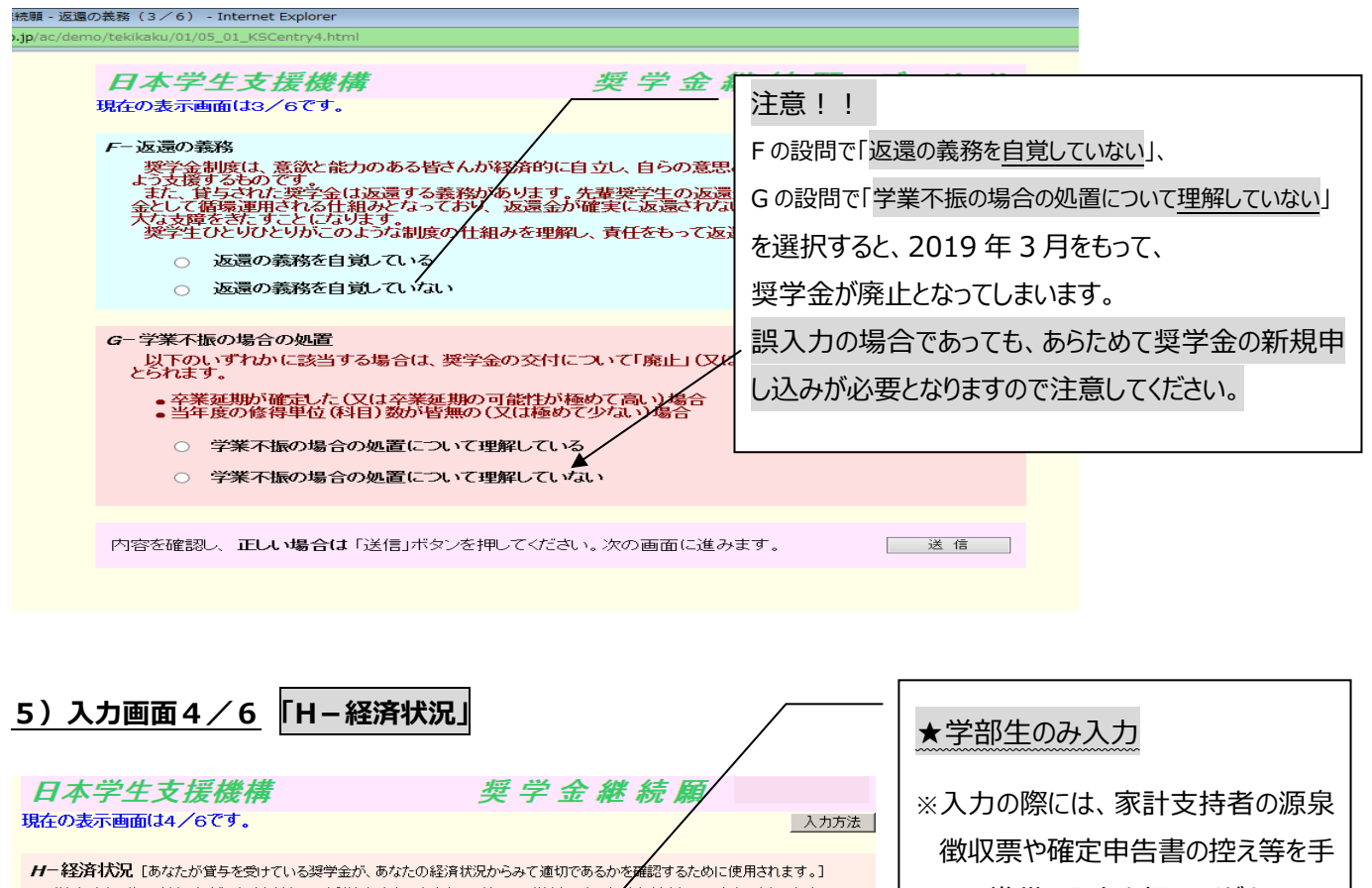

<del>』の一転2月100</del>年(めなにか買<del>うで</del>ミリている笑子玉が、めなにの経済状況からみて運動であるかで運話するにめに使用されます。」<br>1.学生生活番の北京兄法と、経済社が兄は奨学金申込時また(ま前回の継続願提出通告と比較して変わりましたか。<br>あて(はまるものを一つ選択してください。 元に準備し入力を行ってください。 ○ (1)好転した<br>○ (2)ほぼ変わらない<br>○ (3)苦しくなった 1)「給与所得の場合」とは 主に会社員・公務員・団体職員で、 2. 主として家計を支えている人(父、母、祖父、祖母など)の昨年1年間(1月~12月)の所得金額を記入して<br>ください。(必須) 給与を受けている場合を指します。 くたさい )。(必分月)<br>(注1)所得金額がわからない場合は右上の「×」ボタンを押してこの画面を閉じ、確認後最初からやり直してください。<br>(注2)1万円未満は切り捨てて入力してください。 1) 源泉徴収票等における支払金額「 2)「給与所得以外の場合」とは 1)給与所得の場合 Tapa. 半角数字 2)確定申告の控における収入・売上金額「 2) 給与所得以外の場合 ਸ਼ਸ 主に自営業や不動産収入等のある場 ー<br>半角数字 所得金額 ਸ਼ਸ 半角数字 合を指します。 3. その他の家計を支えている人(父、母など)の昨年1年間(1月~12月)の所得金額を記入してください。<br>**(注1)**所得金額がわからない場合は右上の「×」ボタンを押してこの画面を閉じ、確認後最初からやり直してください。<br>(注2)1<mark>万円未満は切り捨てて入力してください</mark>。 ※収入がない項目は、金額欄に「0」と 1) 給与所得の場合 1) 源泉徴収票等における支払金額「 —— 万円<br>半角数字 入力してください。2) 給与所得以外の場合 2)確定申告の控における収入・売上金額 一万円 所得金額「 一<br>半角数字 4. あなたは現在家族と同居していますか。<br>※選択内容に応じて、収入・支出の入力項目が表示されます。  $\bigcirc$  (1) ( $\pm$ 1)  $O(2)$  $L_1 \bar{z}$ 

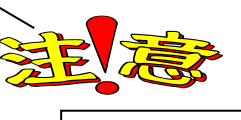

# \***次頁の画面サンプルは、「いいえ」を選択した学部生の場合です。**

(「はい」(家族と同居している)を選択した場合、次ページのサンプル画面にある 「家賃」の回答項目がありません。)

### **※学生本人の経済状況「収入額と支出額の詳細」(年間)の入力項目には注意が必要です。**

(収入や支出がない場合は空欄にせず、「0」と入力)

1)学費

※「入学金」や「実験実習費は含まれないので、実際の納入額とは異なります。

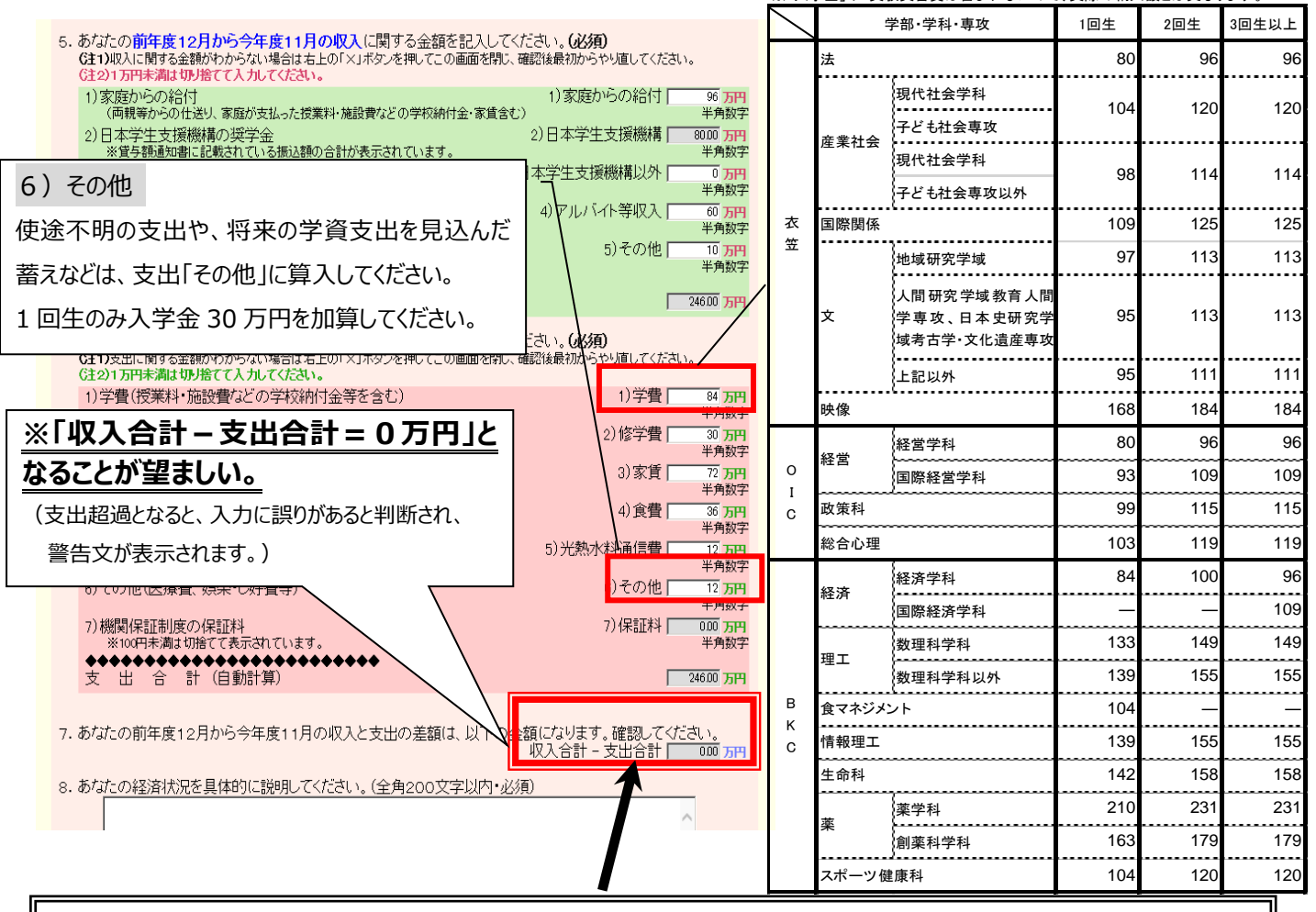

**【要注意!】**収入合計-支出合計の値が**『学部生36万円以上・大学院生45万円以上』**になると、指導の上、 次年度の月額を減額する措置が必要となります !!

**6)入力画面5/6 「 I-学生生活の状況 」・「 J-学修の状況 」** (現在の貸与月額の減額を希望しない方(減額が困難な方)は、学部生:0~35万円、大学院生:0~44 万円の範囲内の値となるよう調整して入力してください。)

## **6**) ◇入力画面5/6 「 I-学生生活の状況 」·「 J-学修の状況 」

(注)記述欄は全角 200 文字以内で入力してください。入力がない場合や、半角文字を入力した場合は、 エラーになります。

**7) ◇入力画面6/6 「Kーアンケート」**アンケートの各設問に答えて下さい。

**⇒**◇入力内容確認画面⇒**奨学金継続願受付画面**

画面に表示される「受付番号」は、継続願を提出したことを証明する大切な番号です。必ずメモをとった上で、 「終了します」ボタンをおしてください。受付番号を印刷する、画像保存する等、自身で管理してください。

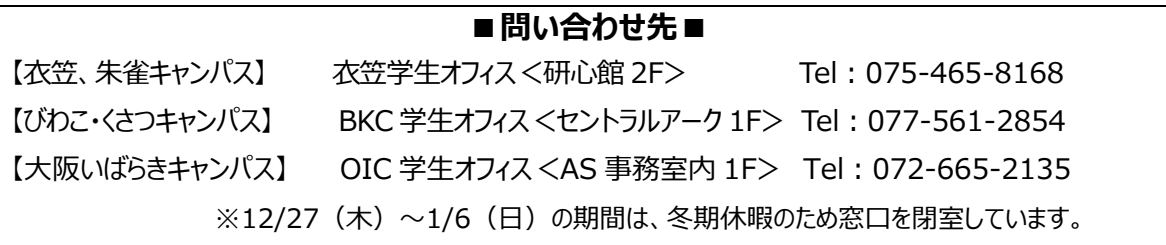